#### **WileyPLUS: Assignments**

#### **Creating Assignments**

1. To create your own custom assignment, navigate to the Assignments tab and click Create New Assignment.

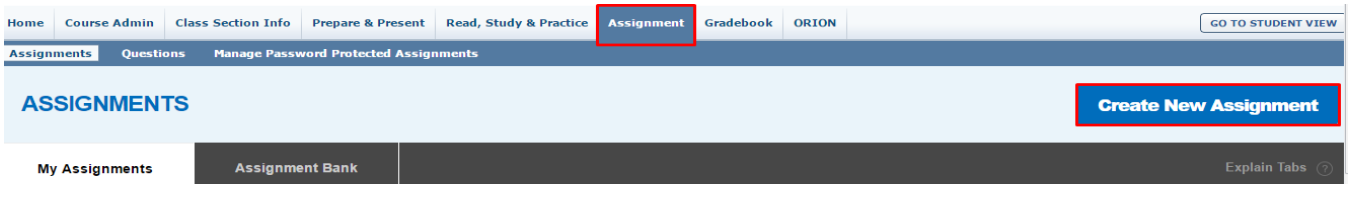

- 2. Click the Create New Assignment Button. You will be presented with 4 assignment options. Assignments are the most common assignment type; used for creating homework, quizzes, tests.
	- Select Assignments

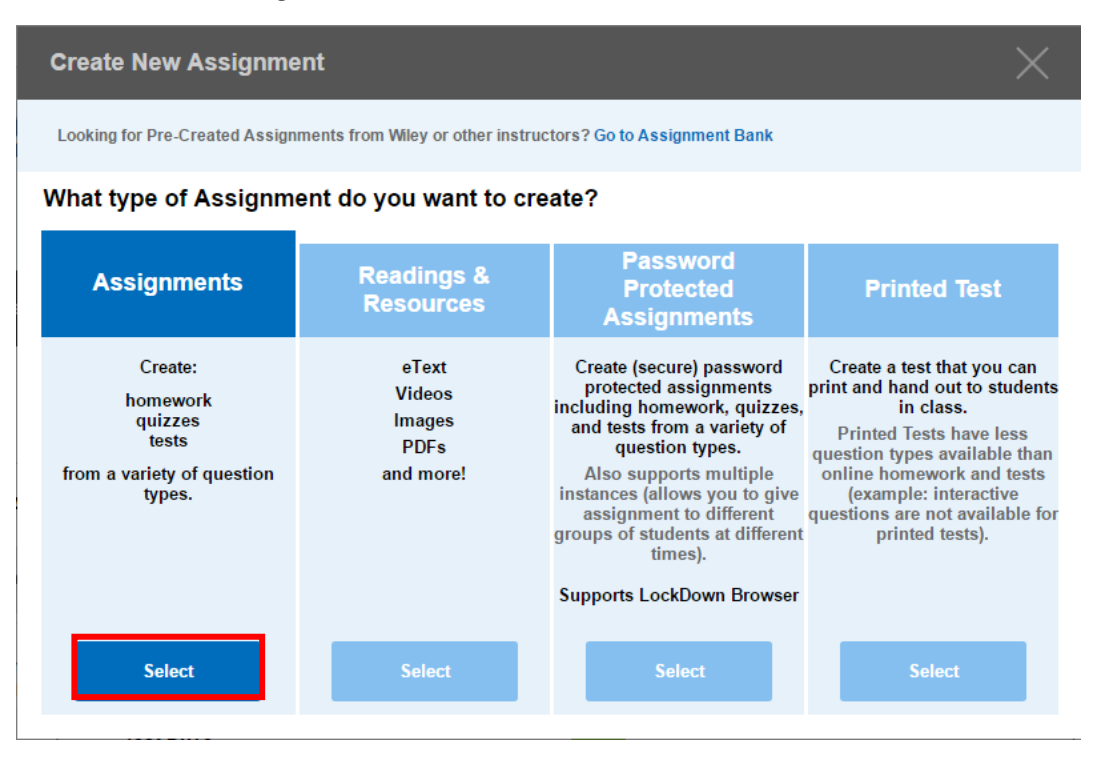

- 3. Select the chapters and you want for the assignment and chose any necessary filters to narrow down your search for questions
	- Select Find

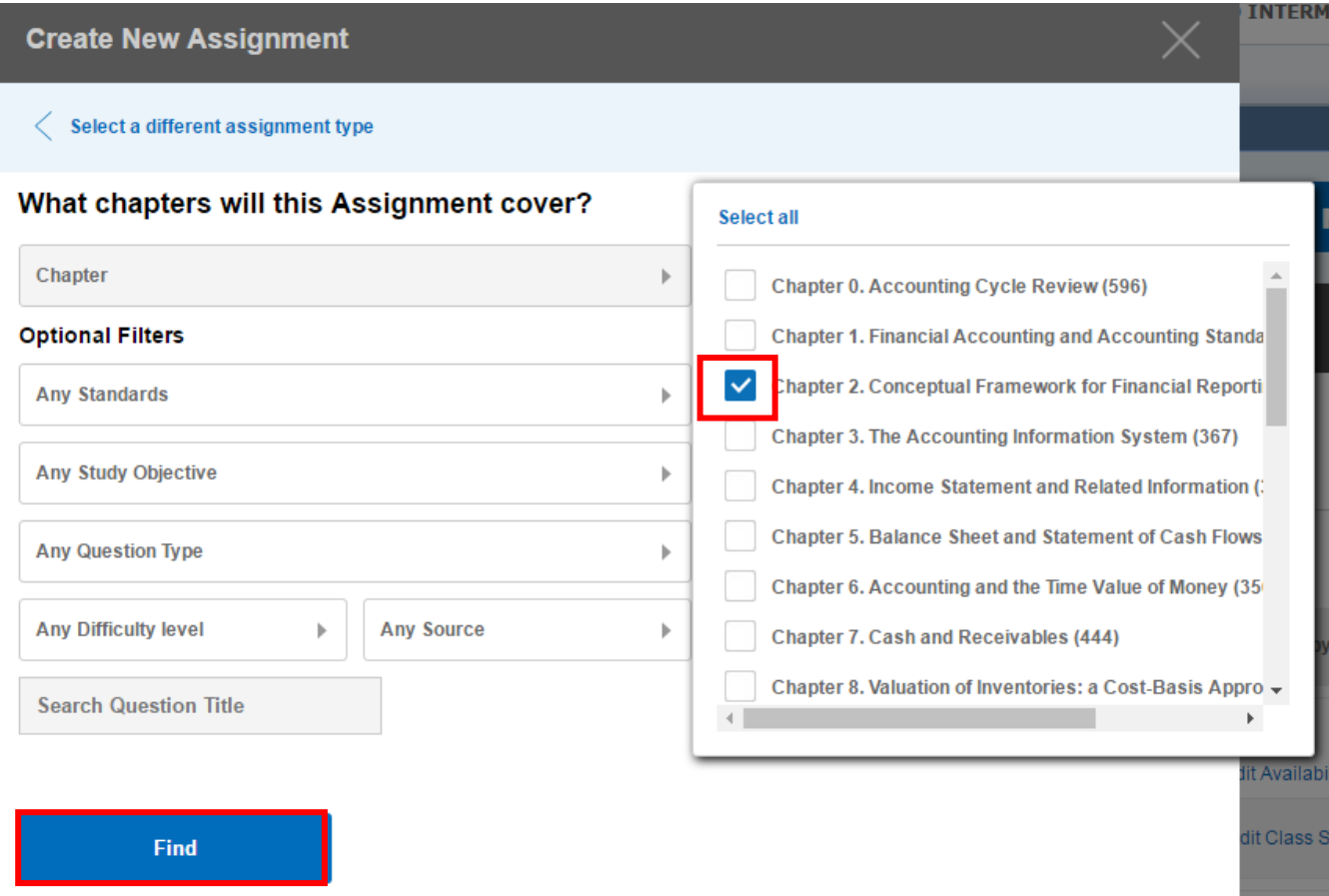

4. Click the Add button to add individual question to the assignment

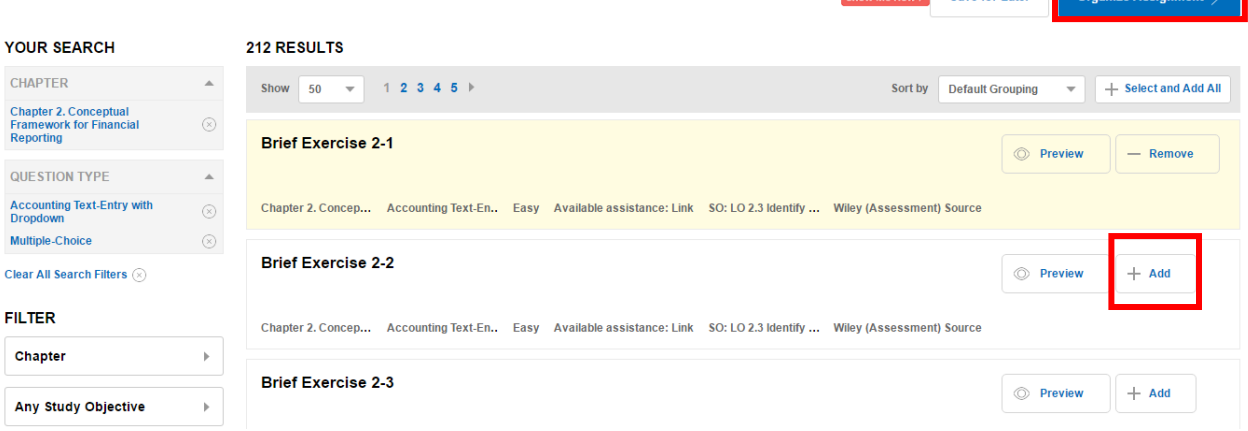

Organize Assignme

Save for Later

After all the necessary questions have been added click Organize Assignment

#### 5. Organize your assignment

 Enter an assignment Name and Short Name. The assignment name will appear in your student's assignment list. The short name will appear in the top column of the gradebook.

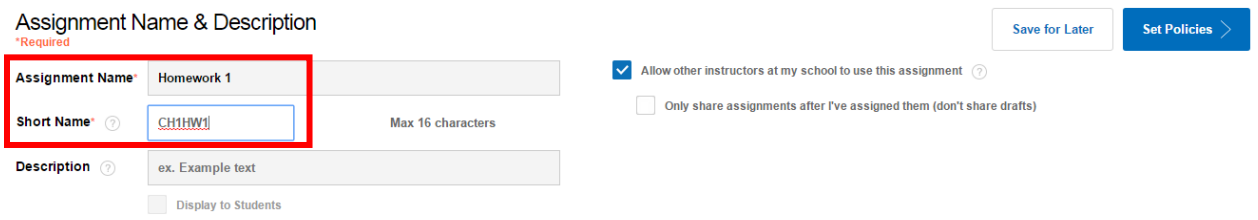

 If necessary, select the order for questions to appear and change points if you would like to over-ride the default of one point per question.

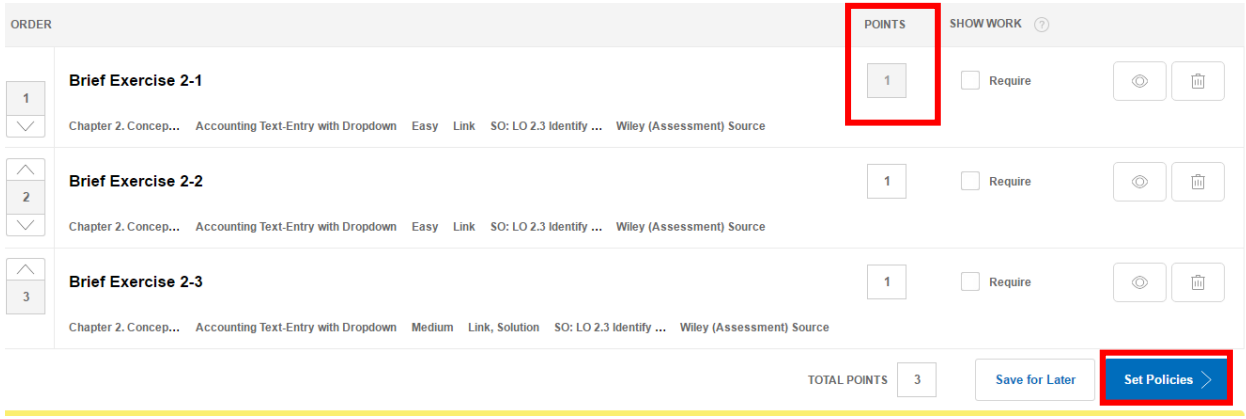

- Select Set Policies
- 6. Set your assignment settings/policies.
	- Select how many questions attempts you would like students to have
	- Determine when you want to show students question assistance
		- **Link to text** takes students directly to the area of the text to help them answer
			- The **solution** (if available) will show students all steps needed to take to arrive at the final answer
			- The **answer** will simply display the correct answer
			- Depending on the course, other question assistance may be available.

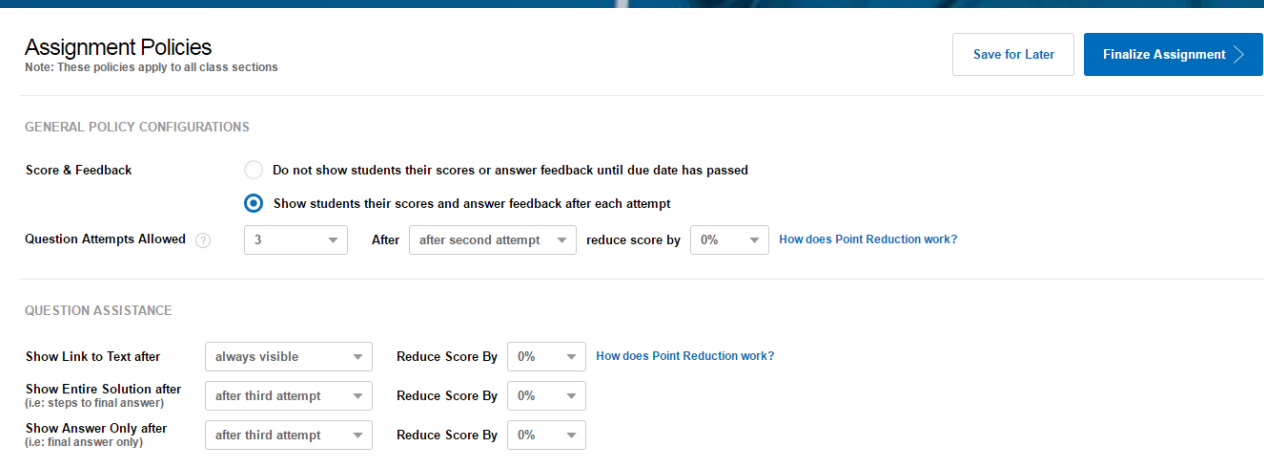

 Check the box **Save these settings** to save you time by having these policy settings automatically selected the next time you create an assignment.

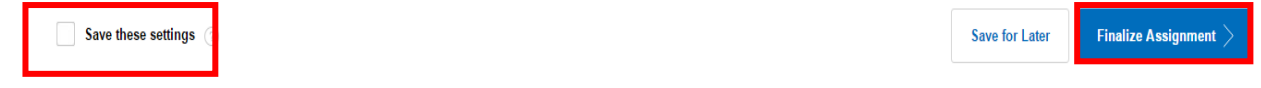

- If you are ready to use the assignment click Finalize Assignment and you will be taken to the page to assign the assignment. Otherwise click save for later to complete the creation process.
- 7. Finalize the assignment by making it available to one or multiple active class sections
	- Set a start and due date (or no due date)

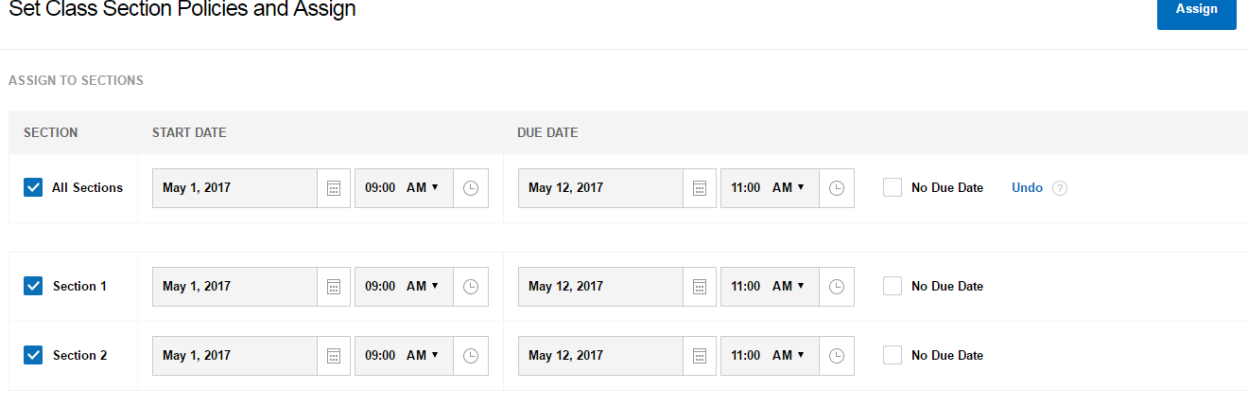

• Set class section policies

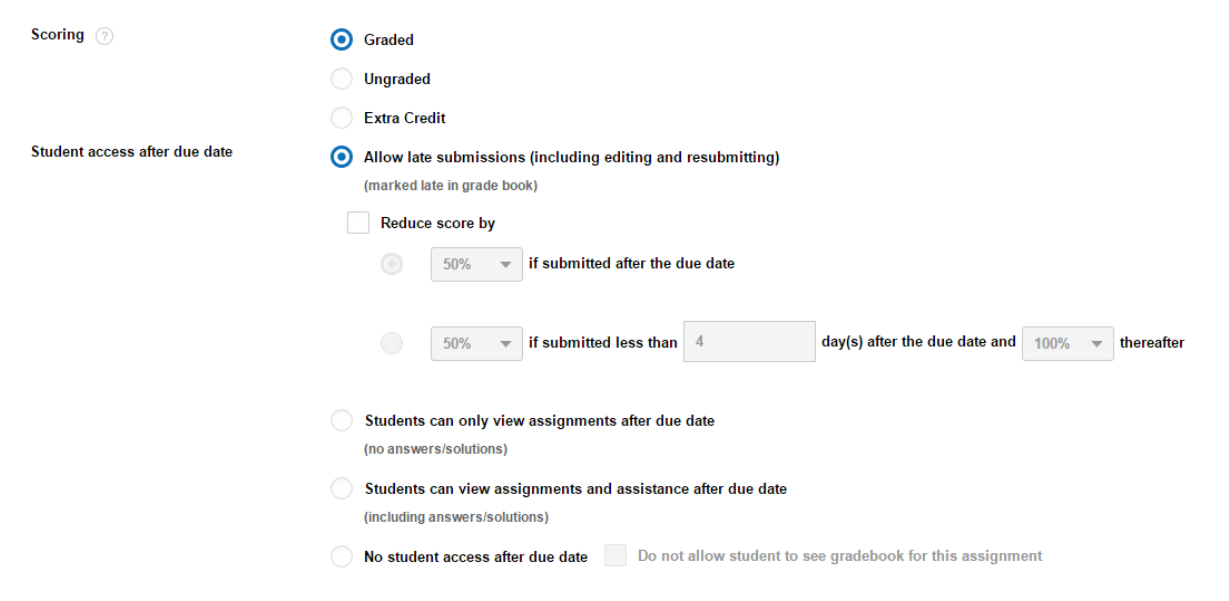

Schedule assignment by clicking assign